# **Cadastro de usuário e liberação de acesso no EMSys3**

- Como cadastrar usuário no EMSys3
- Controle de acesso EMSys3
- Liberação de acessos do usuário

# **Cadastro de usuário e liberação de acesso no EMSys3**

Acesse o sistema EMSys 3

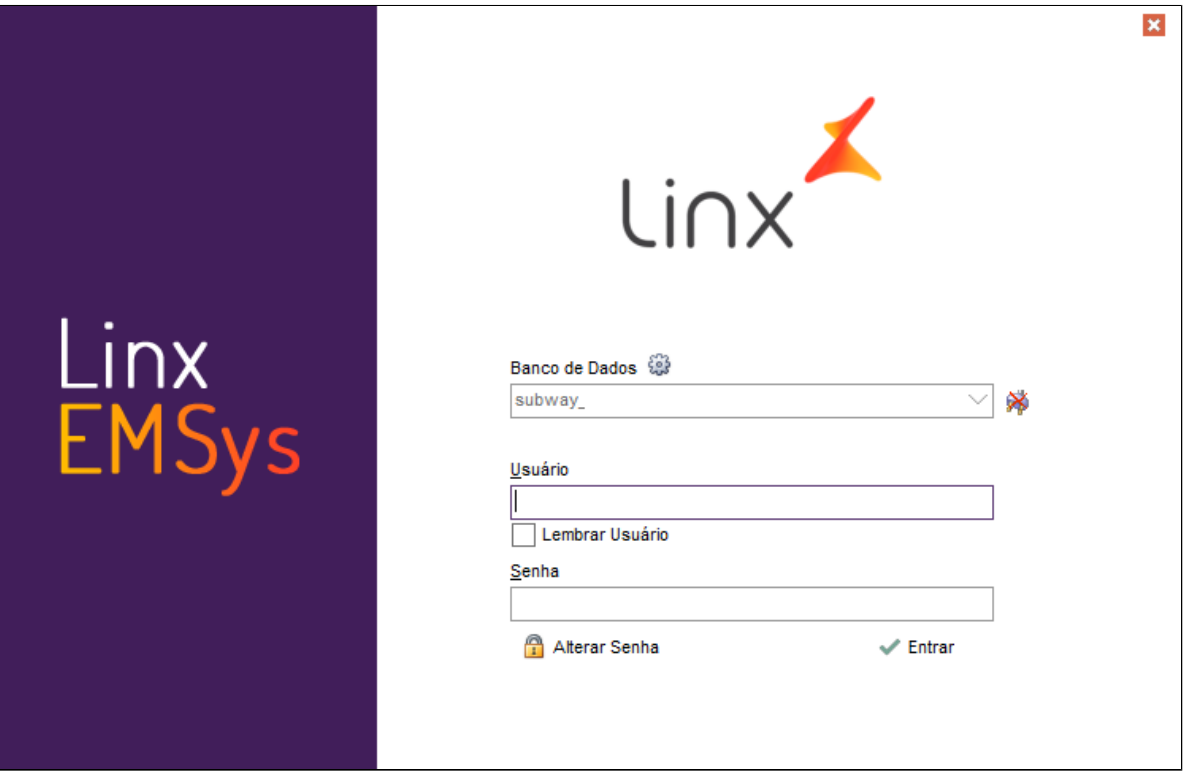

Acesse o menu **SISTEMA** e clique na opção **CONTROLE DE ACESSO.**

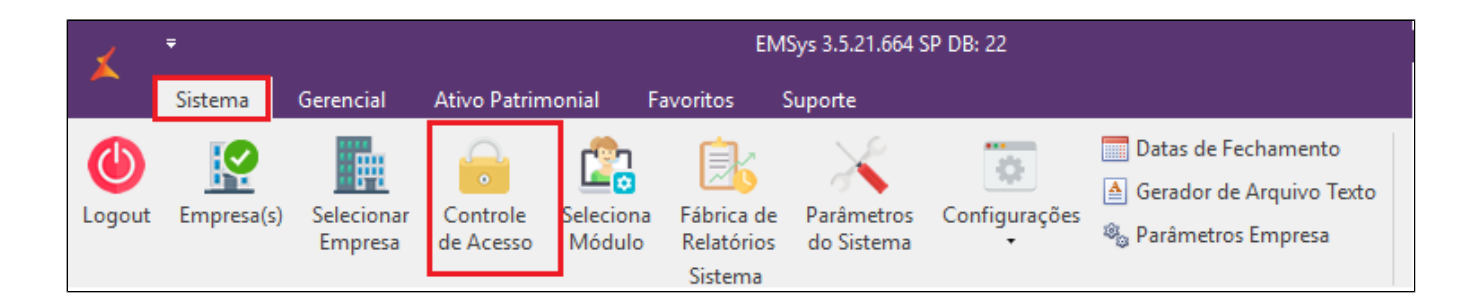

Clica em NOVO.

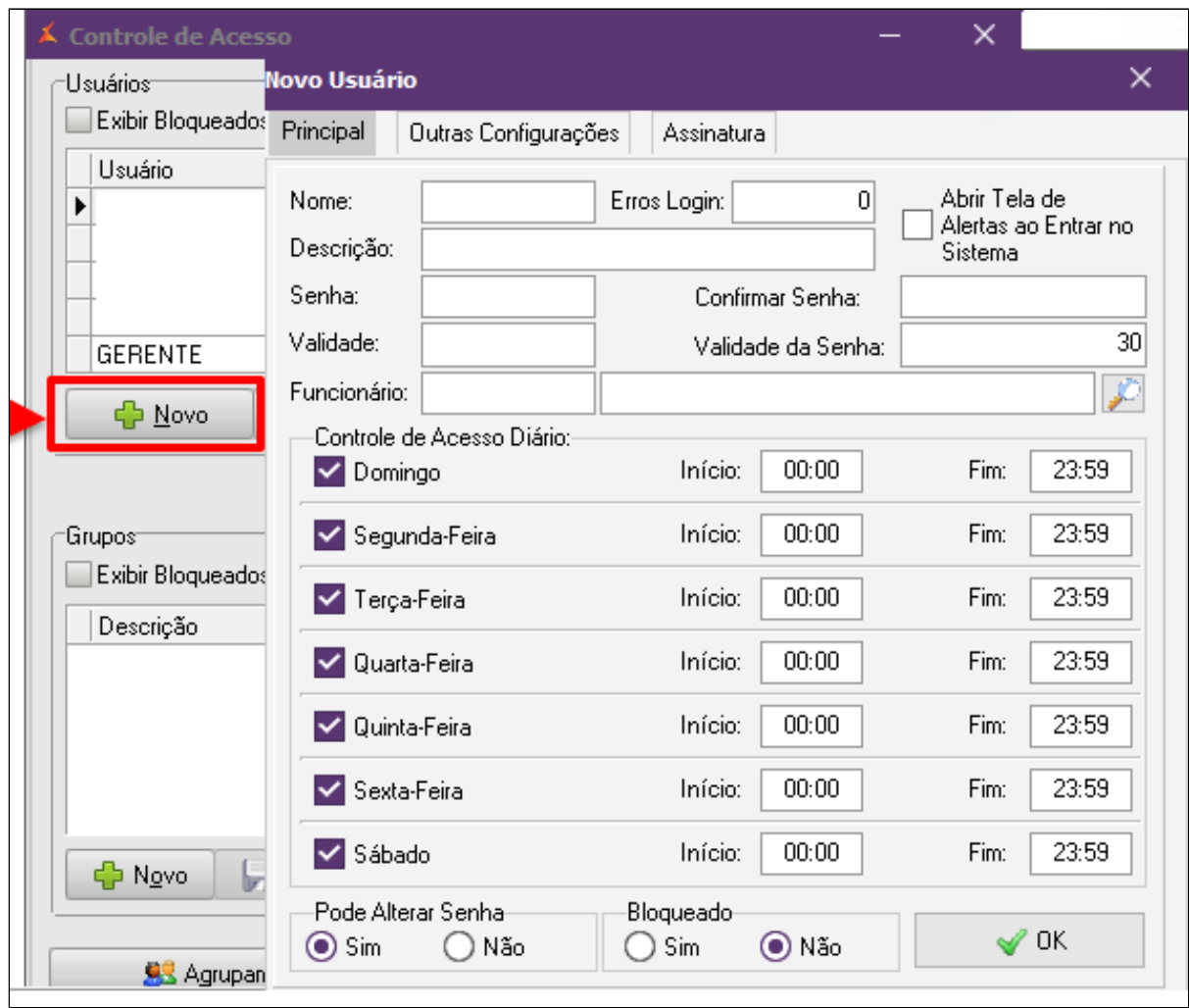

Informe o nome do novo usuário. No campo descrição informe o cargo do funcionário, informe a senha e confirme. No campo validade de senha digite '0". Como padrão vem "30". No campo validade informe a data de validade de acesso deste usuário.

## **Importante**

**O acesso do usuário expira na data informada. Por isso, é importante informar uma data mais longa.**

Cilque em Ok para salvar.

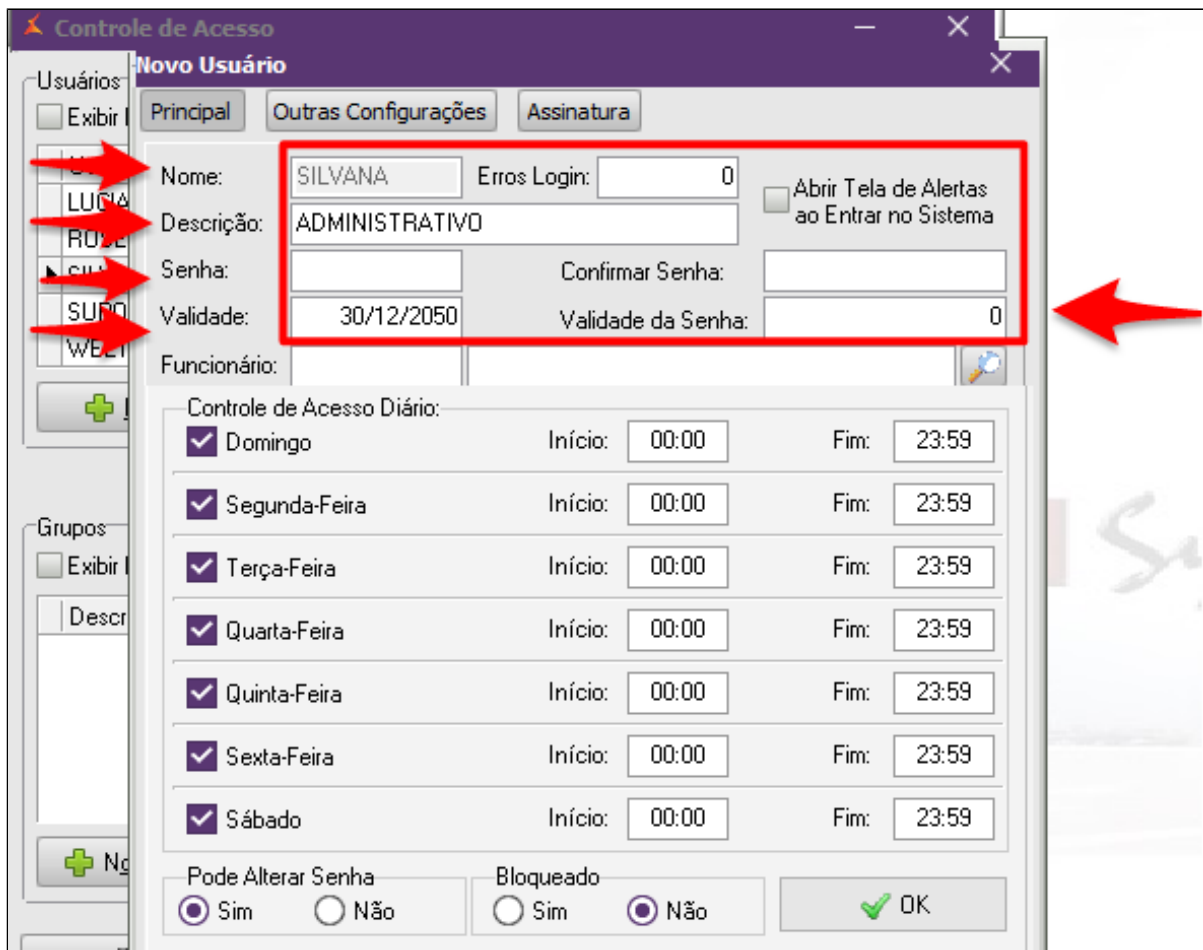

Após cadastrar, é necessário liberar os acessos deste usuário. Seleciona o nome do usuário e clica na opção **ACESSOS** para poder liberar o acesso do usuário(a).

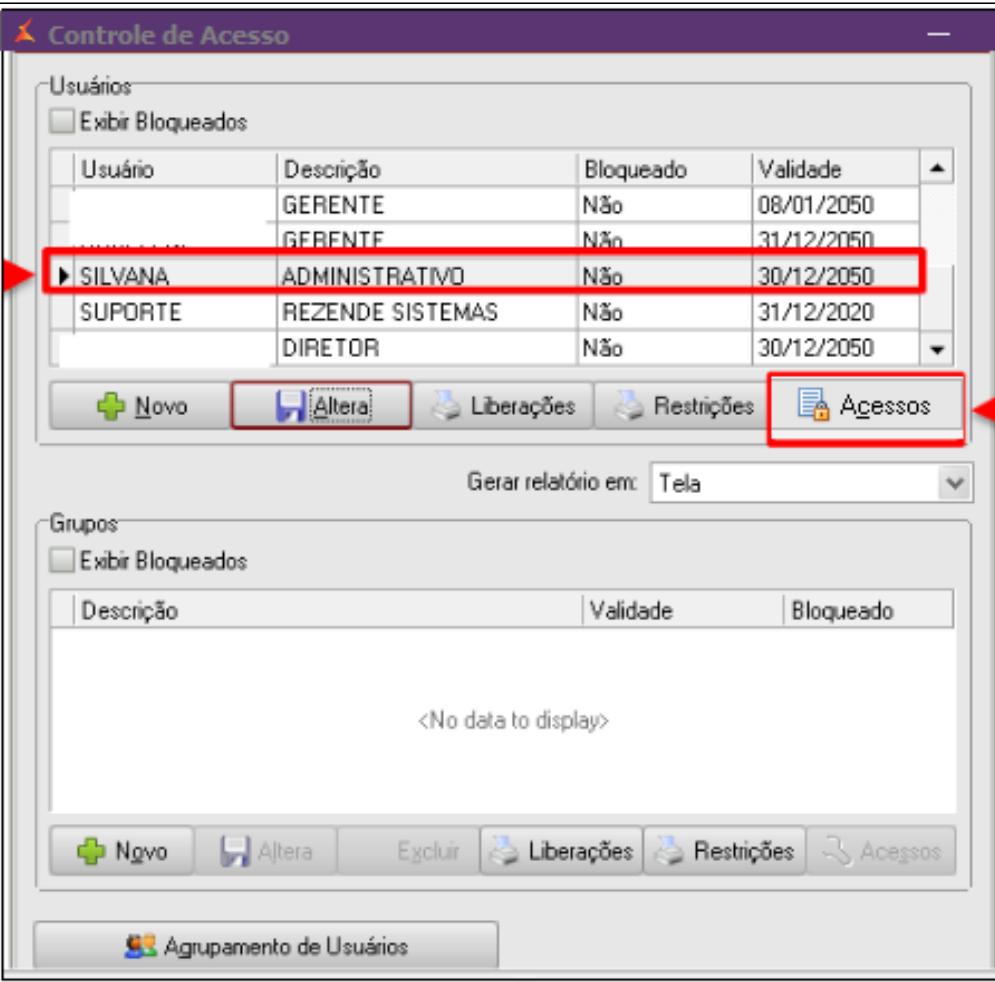

Clica em LIBERAR ACESSOS.

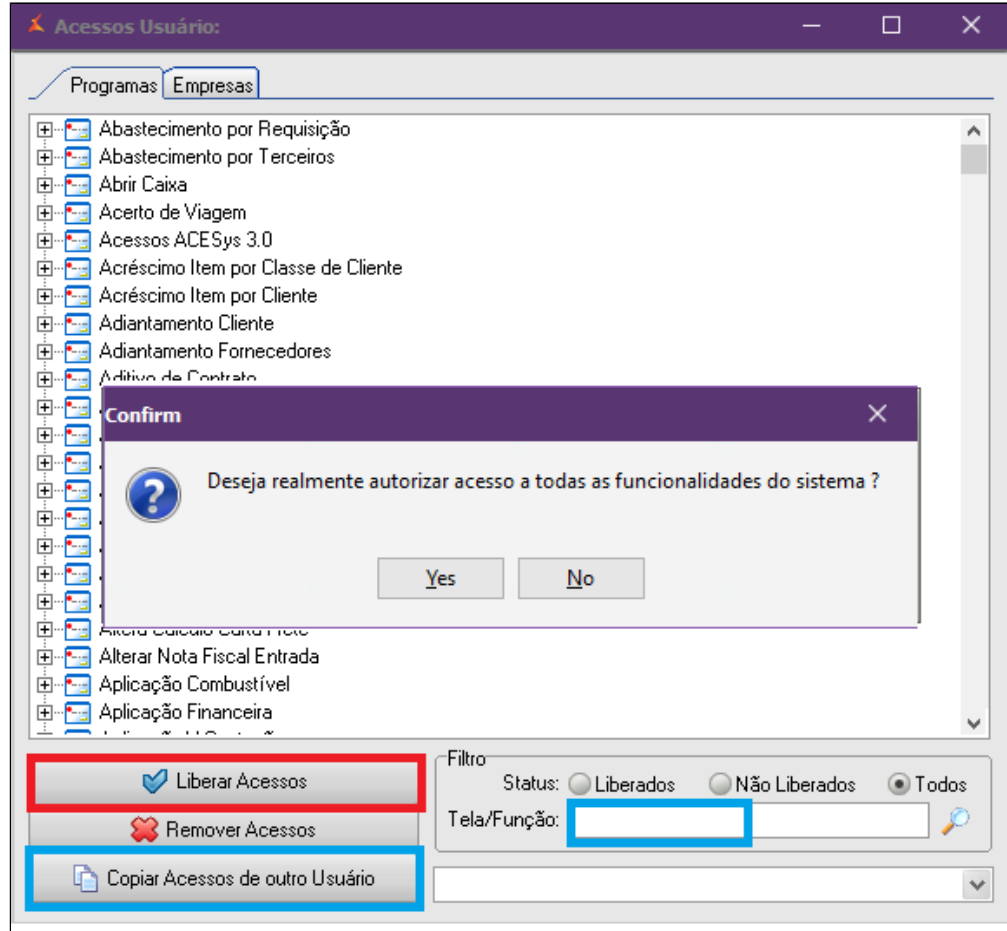

### **Atenção**

**A opção "Liberar acessos" libera todos os acessos do sistema. Você tem a opção de "Copiar acessos de outro usuário" ou digitar no campo "Tela/Função" o que deseja liberar.**

Depois de liberar os acessos, você deve liberar quais empresas este usuário poderá trabalhar. Seleciona a empresa desejada e clica na seta para baixo

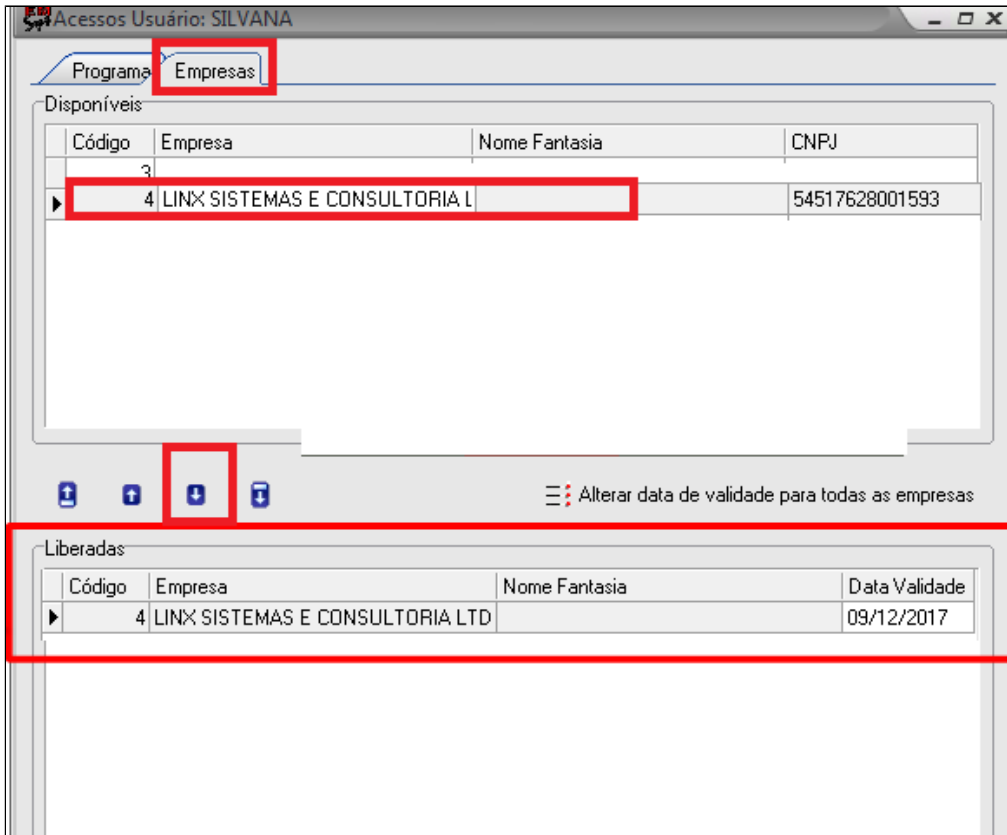

No campo **"Liberadas"**, dê um duplo clique em **Data de validade** para alterar a data de acesso para esta empresa.Clique em **Ok.**

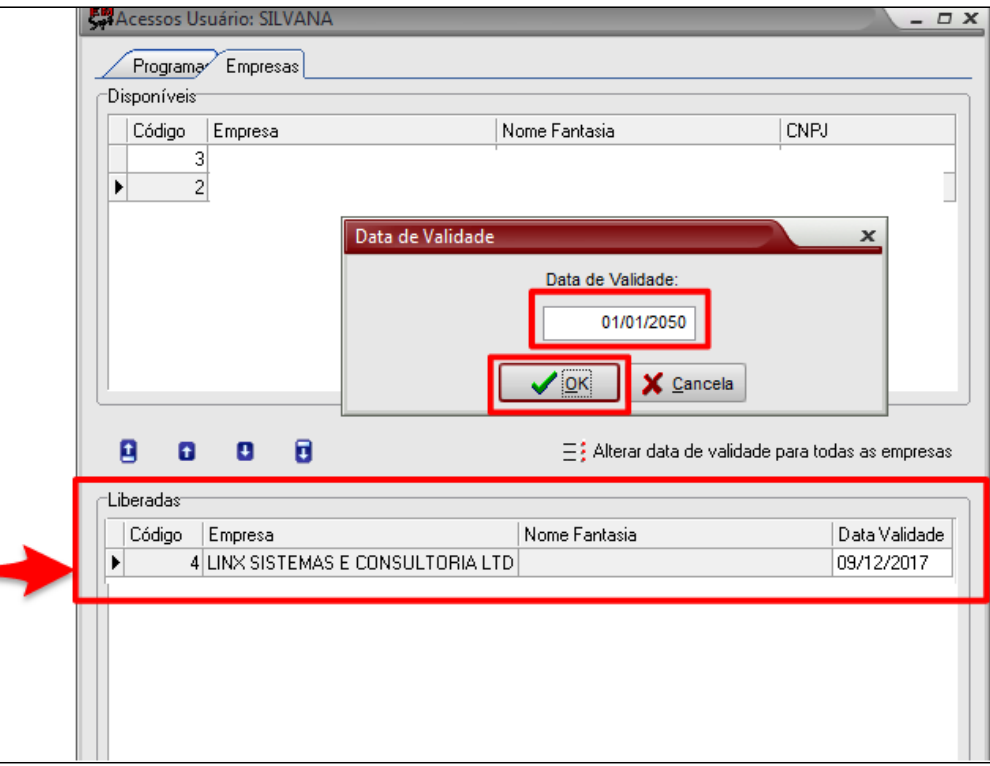

### **Importante**

Você poderá liberar também o acesso de todas as empresas ao mesmo tempo, caso o funcionário tenha esse acesso.

Selecione a **seta todas** conforme indicação.

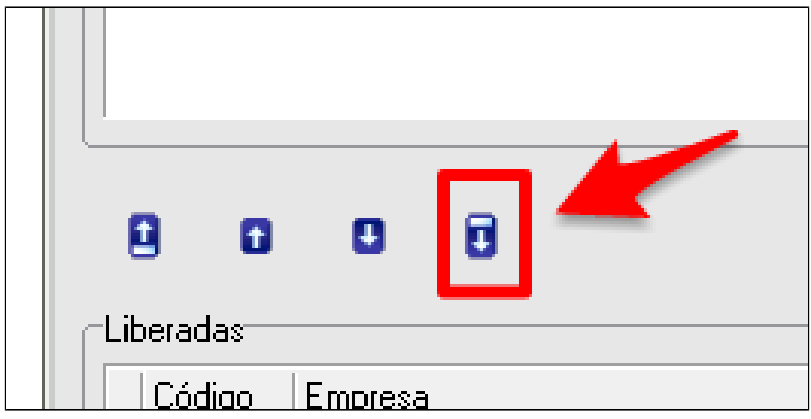

Com todas as empresas liberadas clique em **ALTERAR DATA DE VALIDADE PARA TODAS AS EMPERSAS** e clique em **ok.**

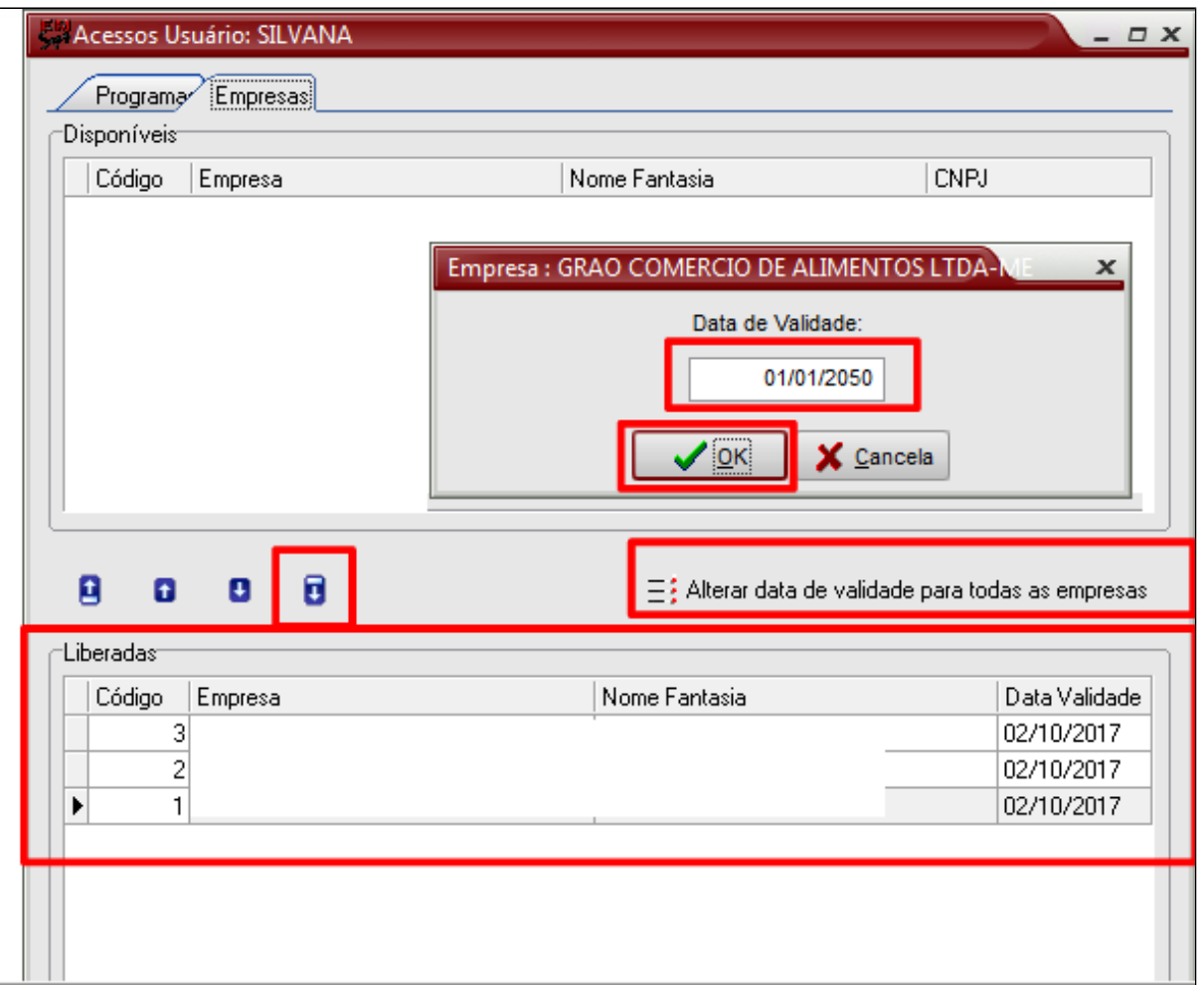

#### $^{\circ}$ **Importante**

Se o funcionário estiver atribuído a algum grupo, as permissões devem ser liberadas neste grupo.

Para confirmar se o funcionário está agrupado a algum grupo, acesse agrupamento de usuários. Neste caso temos o grupo **Gerente** criado.

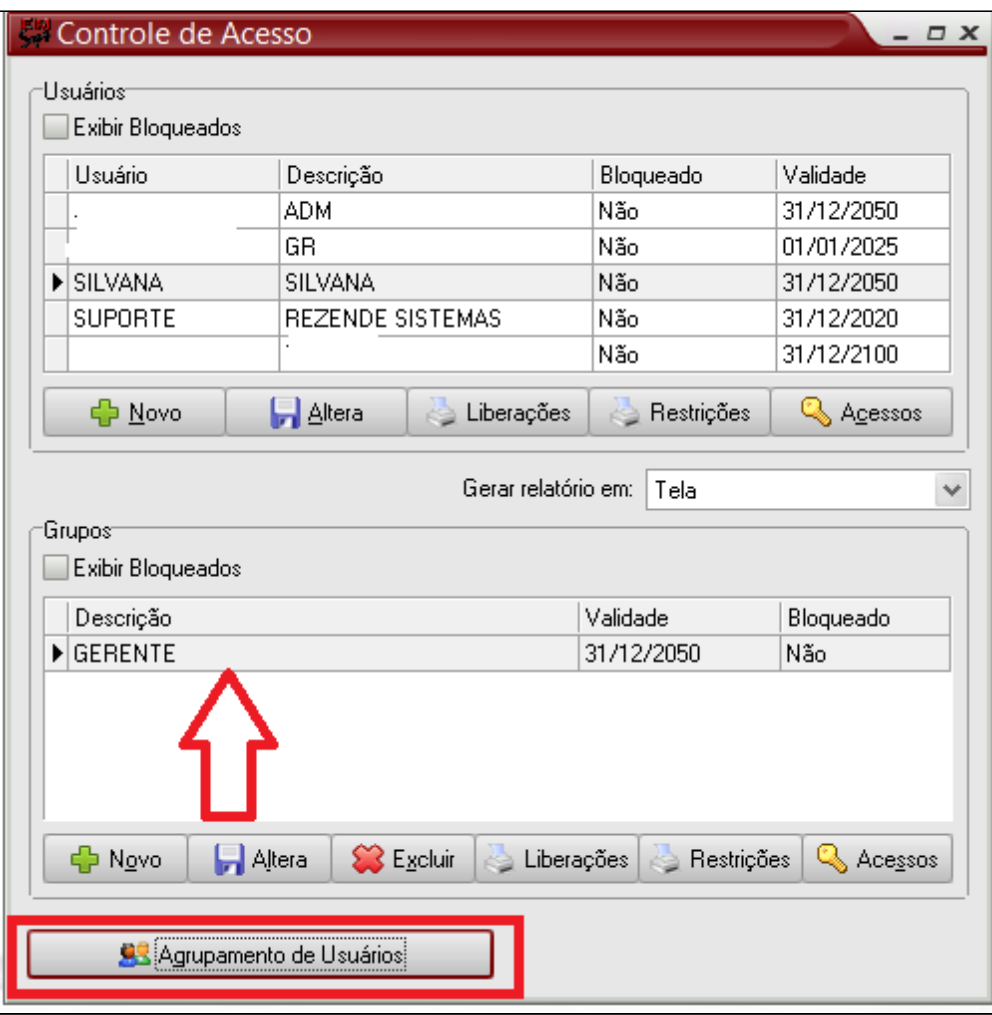

Temos como integrantes do grupo GERENTE, os usuários Silvana e suporte.

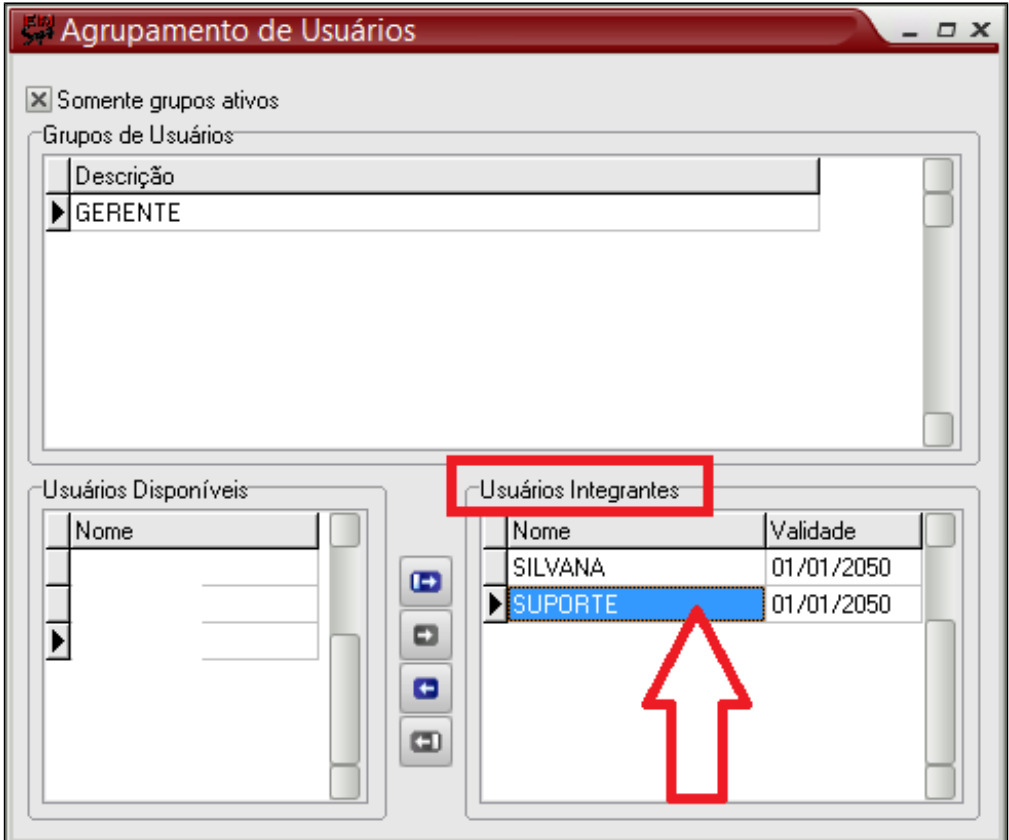

Clique em acessos, no grupo **Gerente** e faça a liberação dos acessos e das empresas, seguindo a mesma orientação do usuário individual.

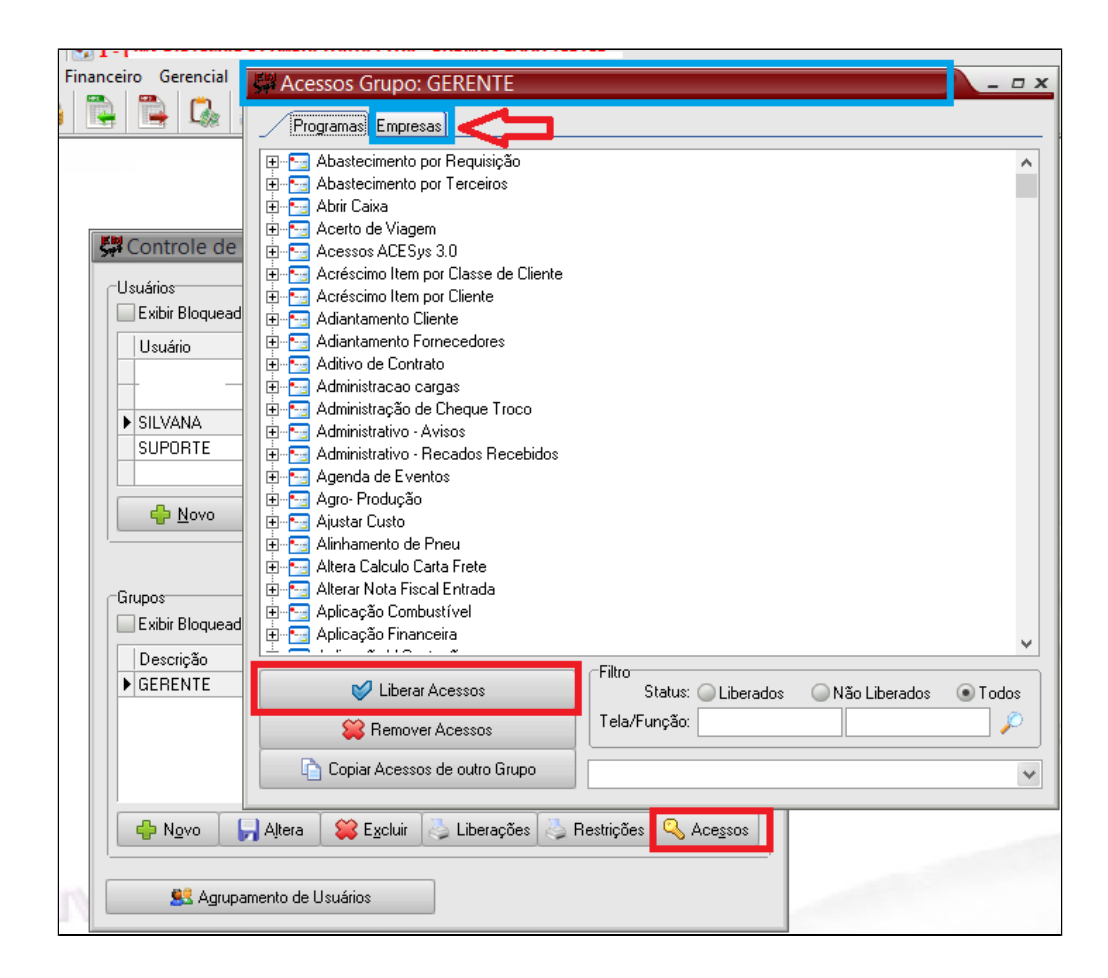

#### の **Está com alguma dúvida?**

**Consulte todos nossos guias na busca de nossa página principal [Clicando aqui](https://share.linx.com.br/display/FSRASC/LINX+FOOD+SERVICE+-+EMSYS)**